# Secretaría. de **Personal** Política Humanos

**[http://www.rrhh.gba.gov.ar](http://www.rrhh.gba.gov.ar/)**

**USO PORTAL DE RECURSOS HUMANOS**

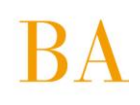

### **¿Cómo accedo al Portal de Recursos Humanos?**

Al Portal de Recursos Humanos se accede desde la página de la Secretaria de Personal y Política de Recursos Humanos **[\(www.rrhh.gba.gov.ar\)](http://www.rrhh.gba.gov.ar/)**

Seleccione INGRESA y complete los datos solicitados.

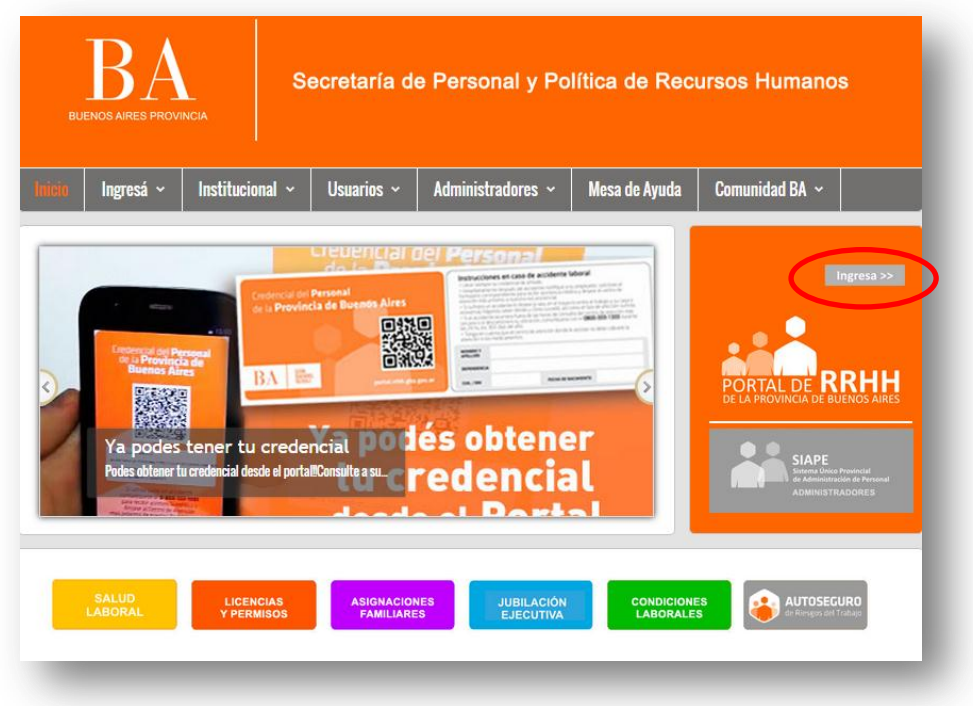

### **¿Cómo me registro en el Portal?**

Seleccione REGISTRATE y complete los datos solicitados.

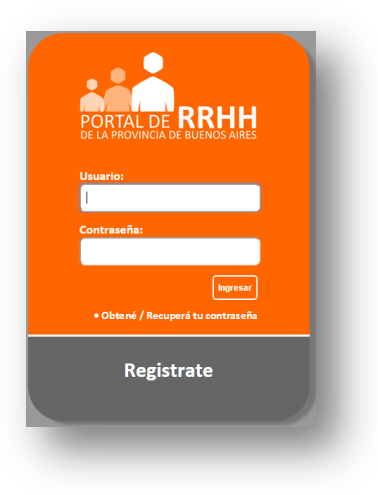

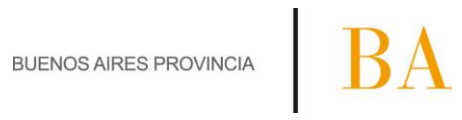

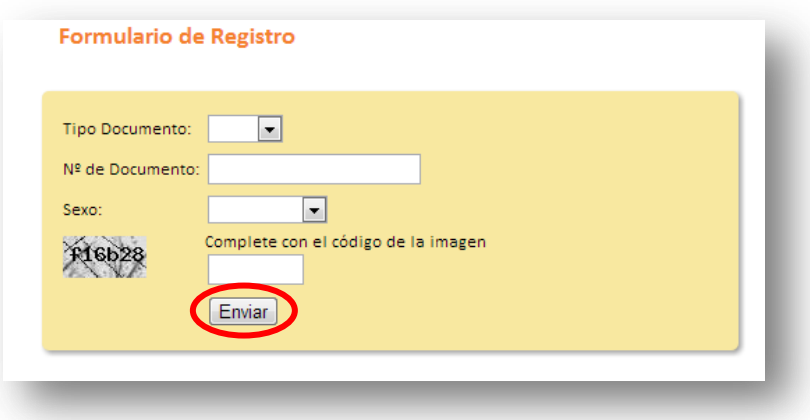

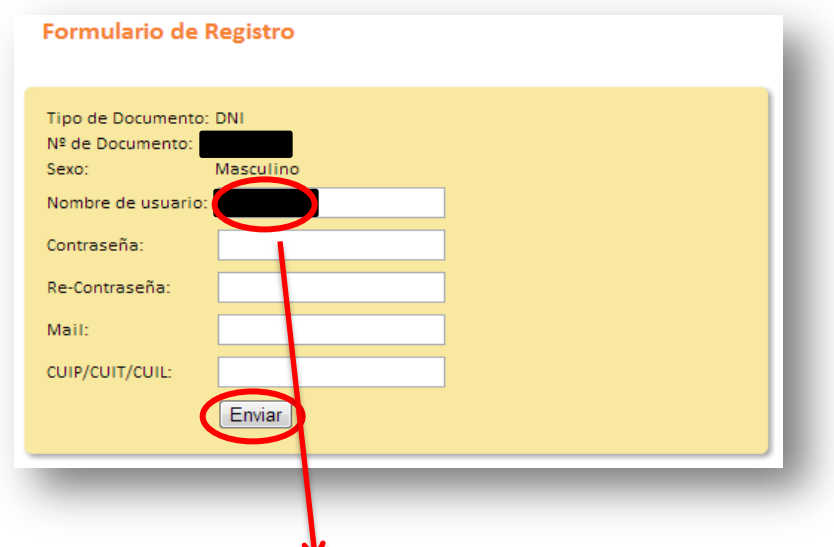

Utilice su número de documento como usuario

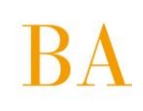

### **INGRESO**

### **¿Cómo ingreso al Portal?**

Acceda utilizando su usuario (DNI) y contraseña.

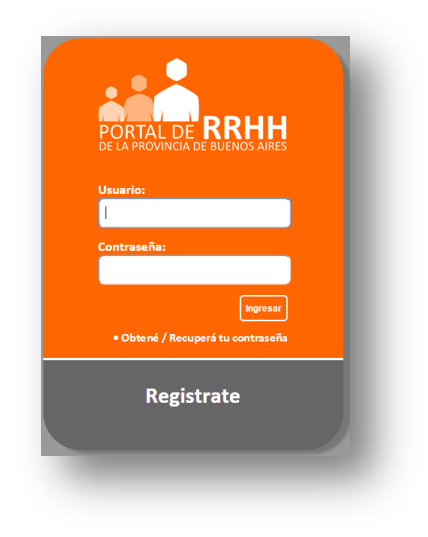

### **¿Cómo completo MI PERFIL?**

Acceda sobre el margen izquierdo a la opción "Mi Perfil". Luego hacer Click en "Mis datos de Perfil".

**Importante: La carga de los datos en MI PERFIL permite acceder al resto de las aplicaciones del Portal (ejemplo: solicitud de asignaciones familiares, solicitud de carpetas médicas, impresión de credencial, etc).** 

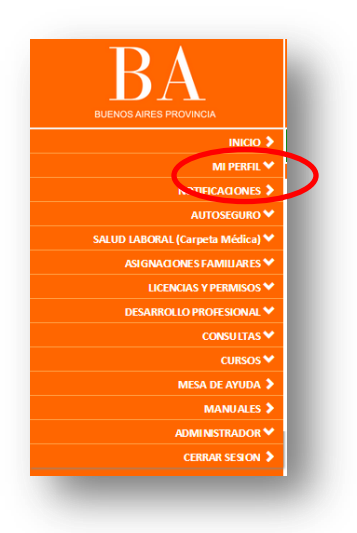

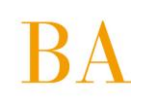

### **¿Qué datos necesito completar?**

**Datos Personales**

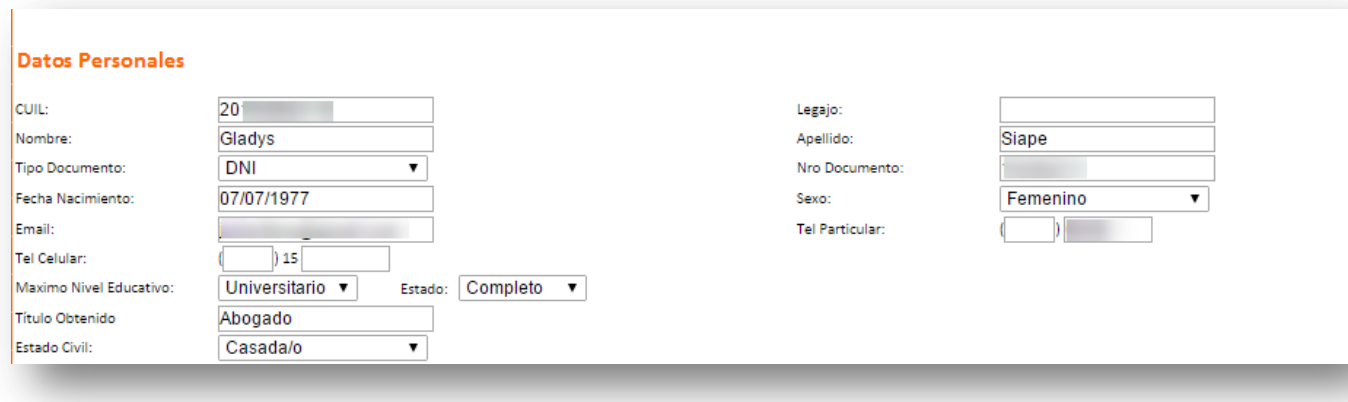

### **Familiares**

*Recuerde completar los datos de sus familiares para que los mismos sean utilizados en la Declaración Jurada de Asignación Familiar o bien en la solicitud de Carpetas Médicas para Atención de Familiar Enfermo.* 

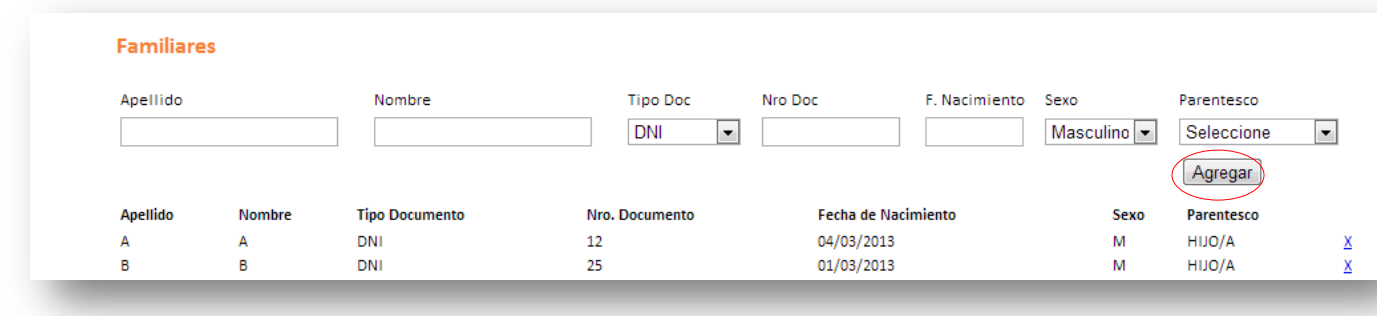

Podrá agregar la cantidad de familiares que sea necesaria a través del botón "Agregar".

**Domicilio - Domicilio Postal**

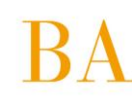

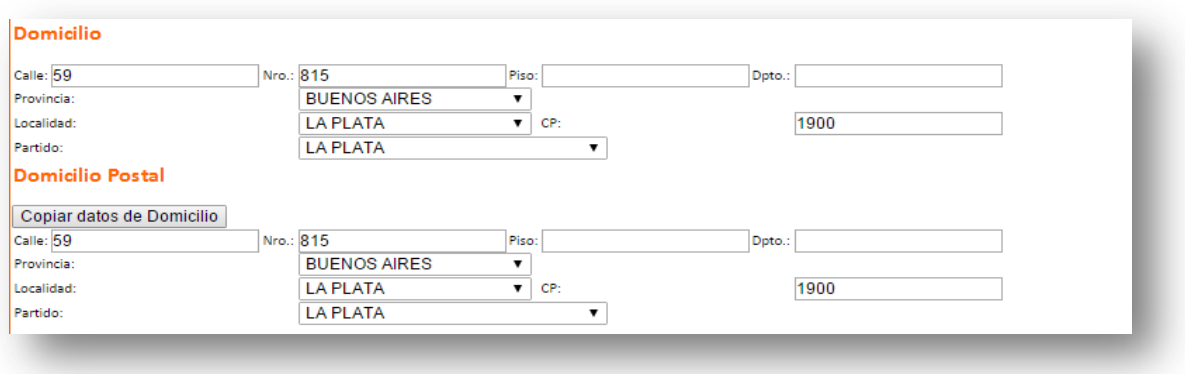

## **Relación Laboral**

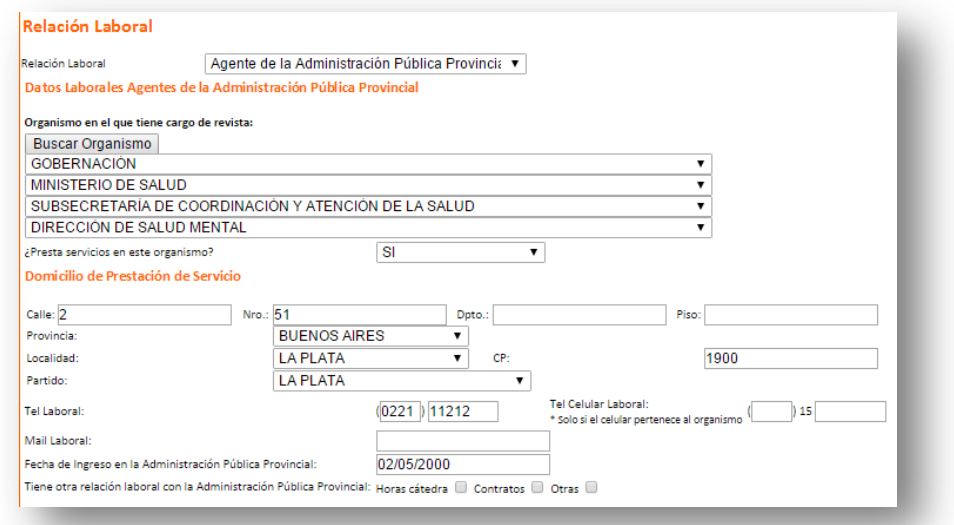

*En caso que no encuentre la dependencia a la cual pertenece, podrá acceder al listado completo de Organismos y Dependencias seleccionando BUSCAR ORGANISMO. La siguiente imagen muestra un ejemplo:*

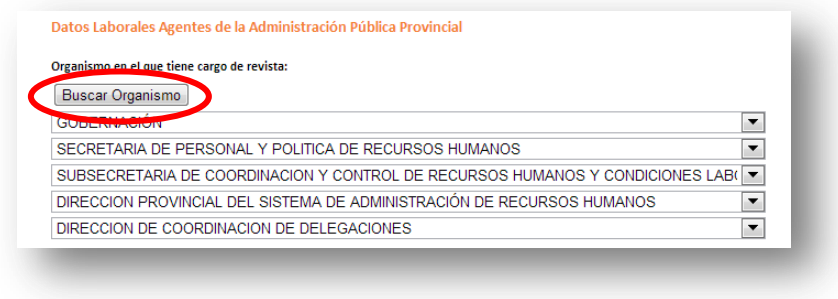

# **BUENOS AIRES PROVINCIA**

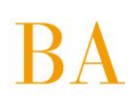

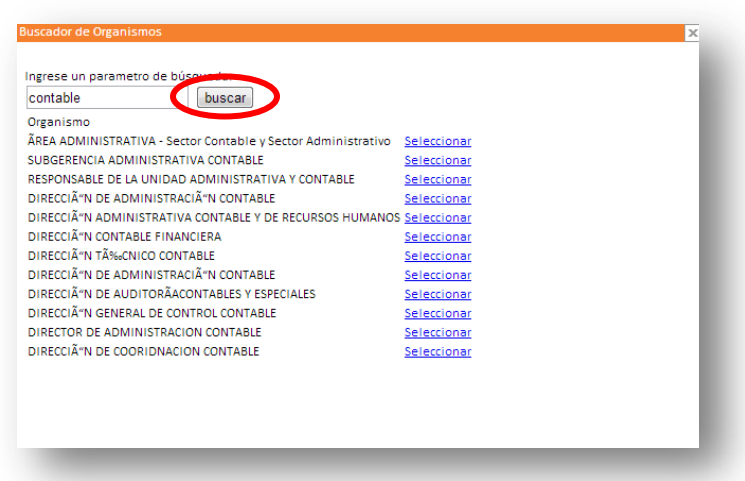

Cuando todos los datos se encuentren completos, deberá Grabar los mismos.

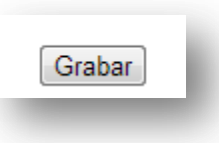

**Aclaración: Aquellos datos obligatorios que se encuentren vacios serán identificados en rojo y deberán completarse para poder grabar el perfil.**

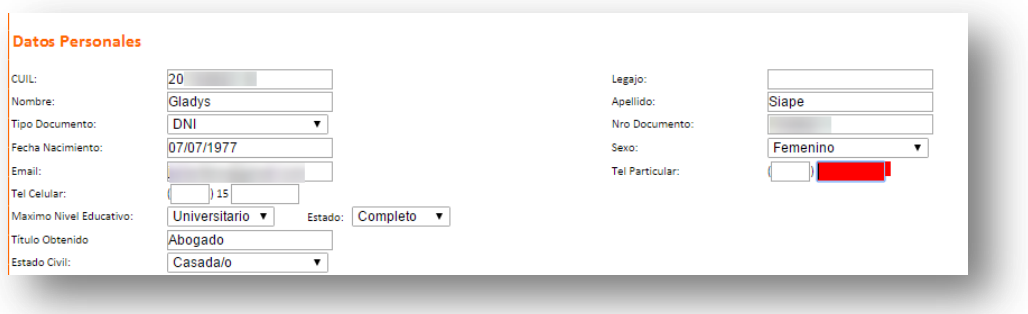

- Recuerde que la información declarada en su PERFIL deberá estar actualizada.
- Podrá modificar sus datos toda vez que considere necesario.

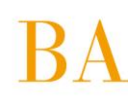

### **¿Cómo cambio mi contraseña?**

Acceda sobre el margen izquierdo a la opción "Mi Perfil". Luego hacer Click en "Cambiar mi clave".

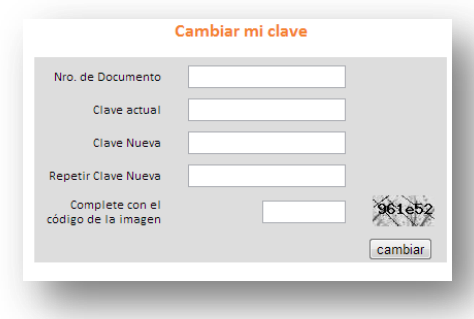

## **¿Cómo puedo obtener o recuperar mi clave?**

En el caso que haya olvidado su contraseña o tenga dificultades para registrarse, deberá oprimir el botón en el margen derecho inferior de la pantalla de inicio.

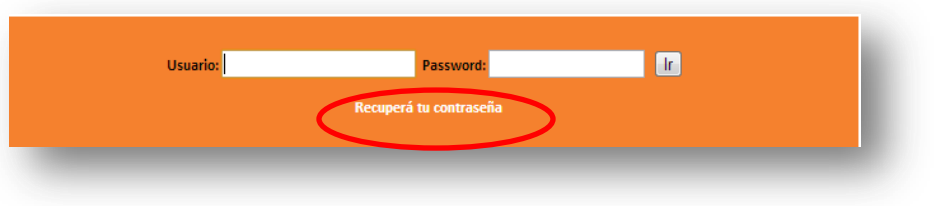

Deberá completar una serie de datos para serán verificados por el sistema. Luego, podrá seleccionar una nueva contraseña.

**¿Cómo puedo acceder a los instructivos de todas las aplicaciones del Portal?** Acceda sobre el margen izquierdo a la opción "Manual de usuario".

### **Ante cualquier inquietud, te podrás contactar con nuestra Mesa de Ayuda**

- Correo: ayuda.siape@gba.gob.ar
- Mesa de Ayuda Presencial: Calle 14 entre 56 y 57 de 07:45 AM a 16 PM
- Mesa de Ayuda Telefónica: (0221) 483-9737 | 483-9490